#### Android installation and operation

#### 1. Installation method

a. Click on the desktop GooglePlay, search jetcom.

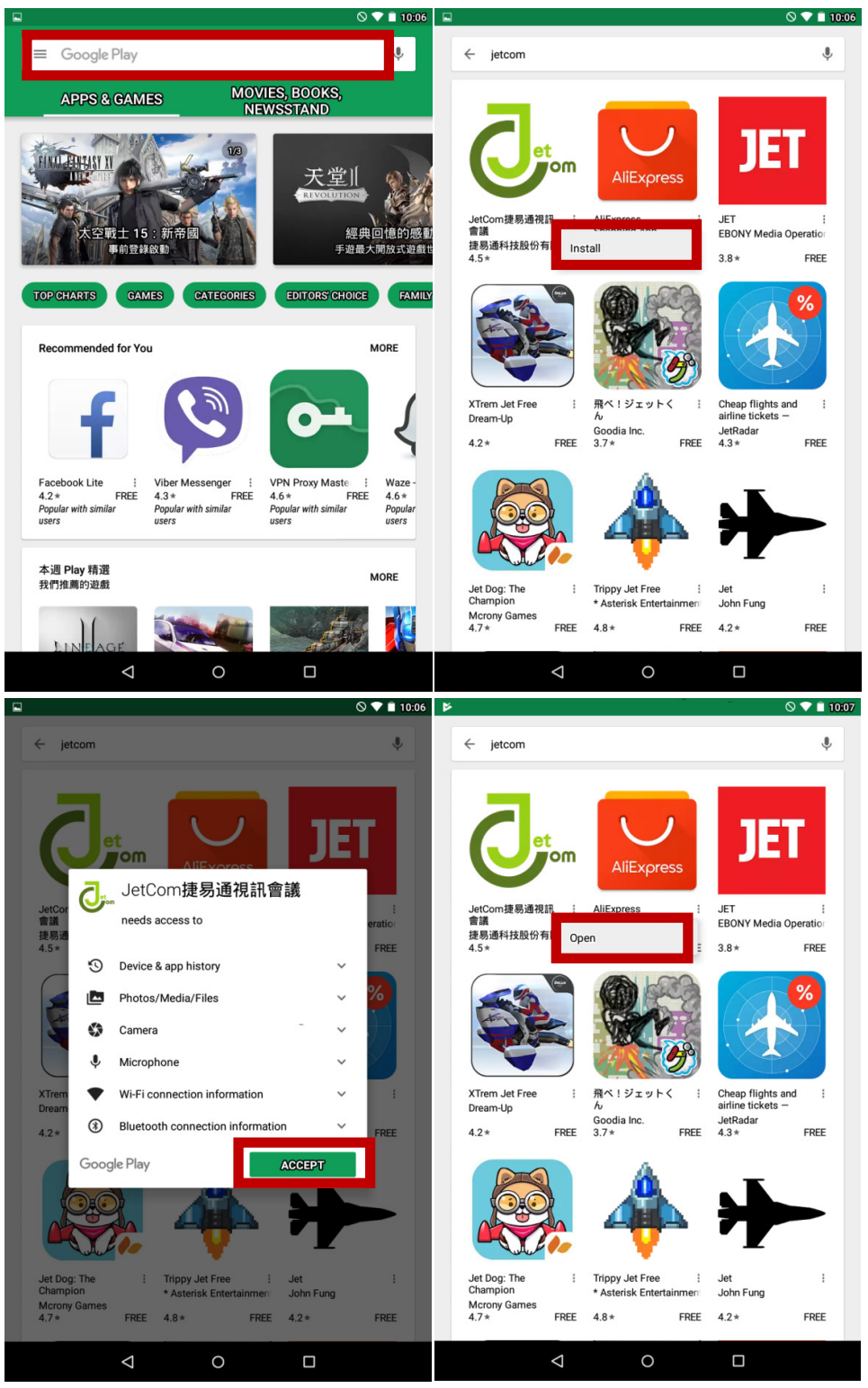

b. Download from JetCom, click [Download]

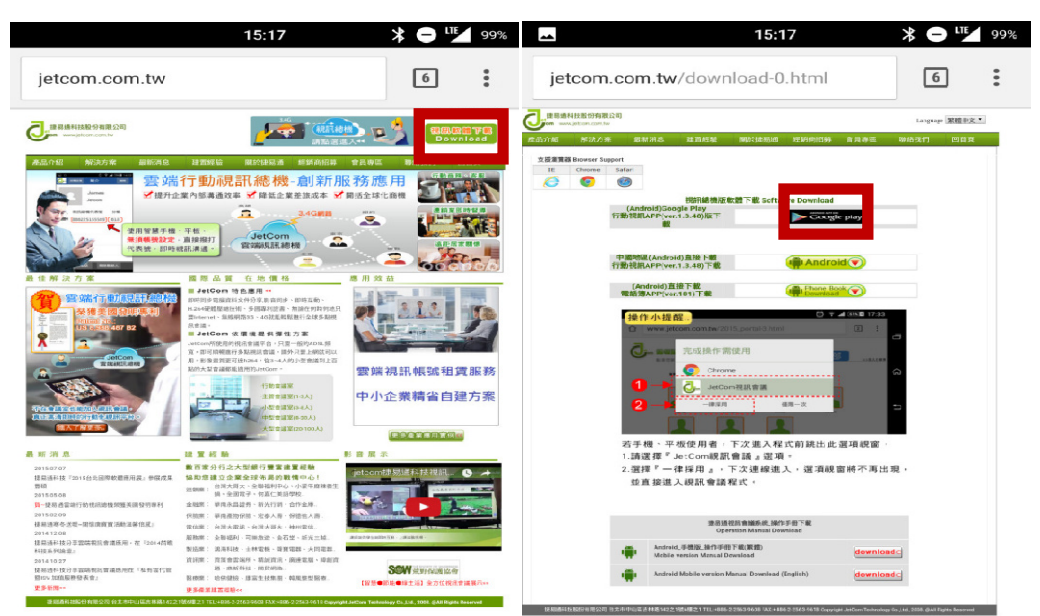

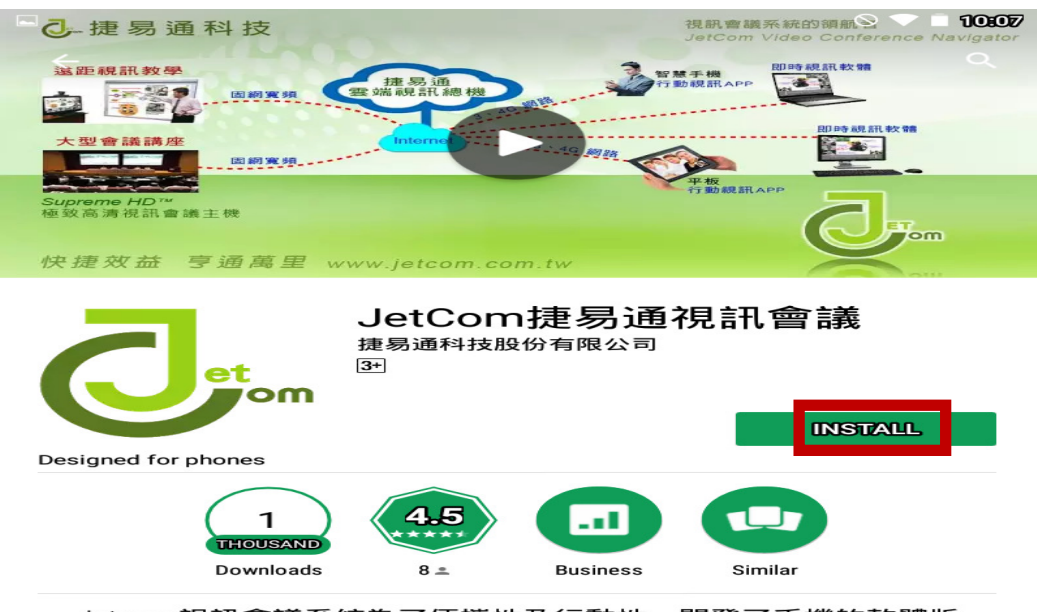

Jetcom視訊會議系統為了便攜性及行動性,開發了手機的軟體版 本,讓視訊會議能夠達到 [anytime, anywhere, anydevice]。

**READ MORE** 

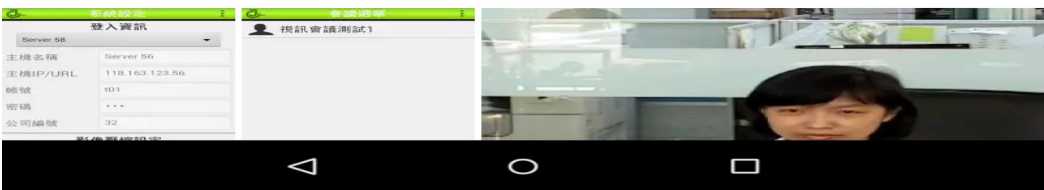

- 2. Open JetCom App
- a. Ask whether to accept the JetCom Notification Service
- b. [I have a JetCom account] with login information for the video conference
- b.1 [I have an invitation link] received a hyperlink to the JetCom meeting
- c. Enter the following information, click the [Save]

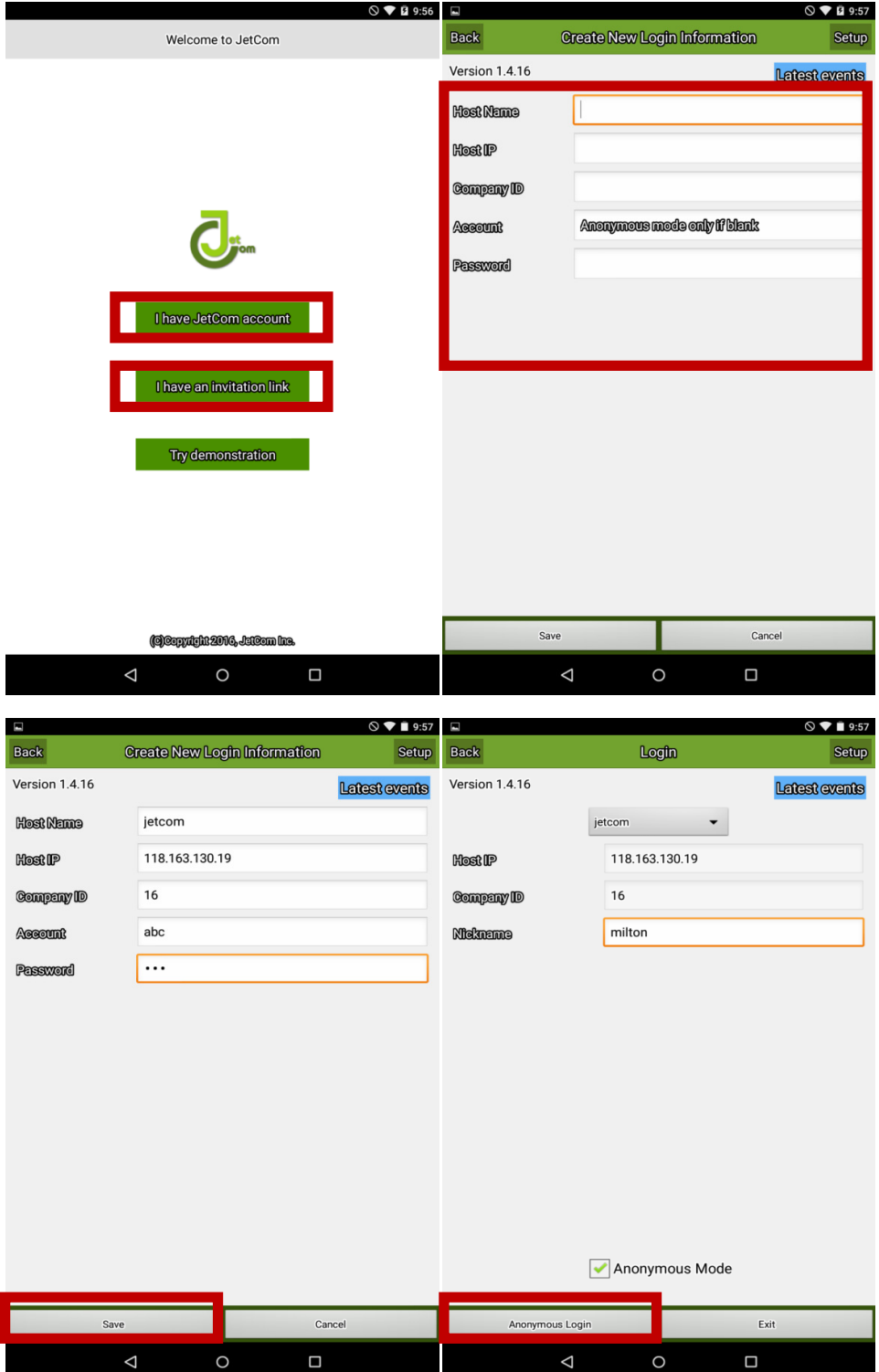

### c.1 or choose anonymous login

# d. After confirming the login method, click the Login button

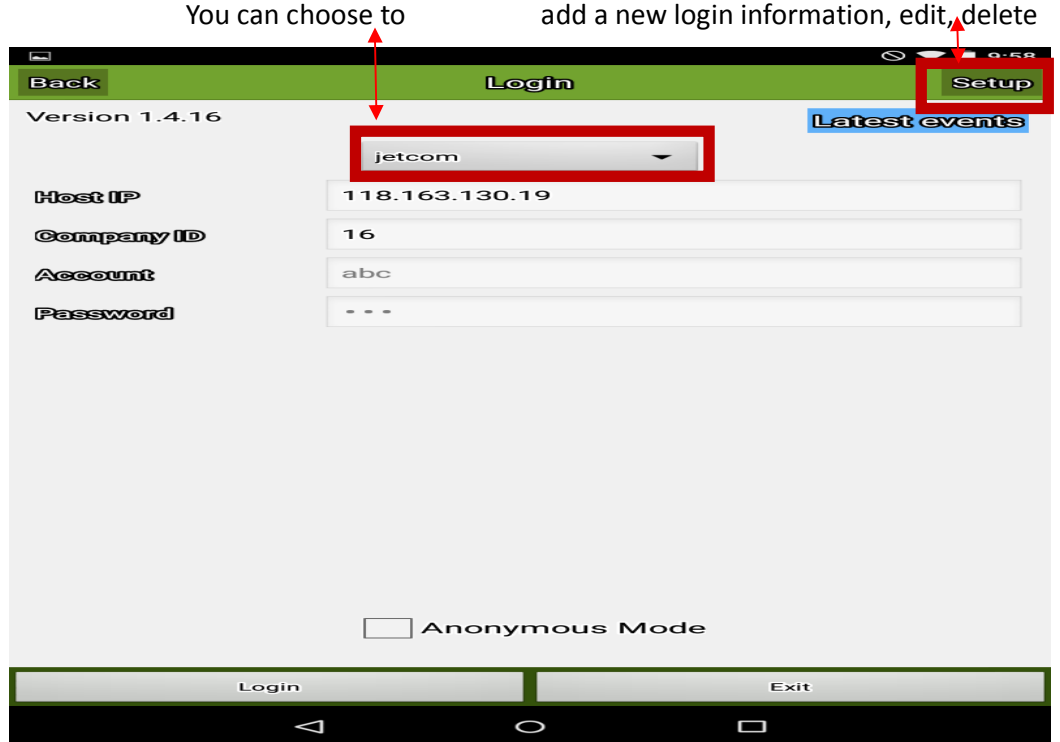

- 3. The way of meeting
- a. Meet from an existing meeting
- b. Use [Contact List] to check the attendees

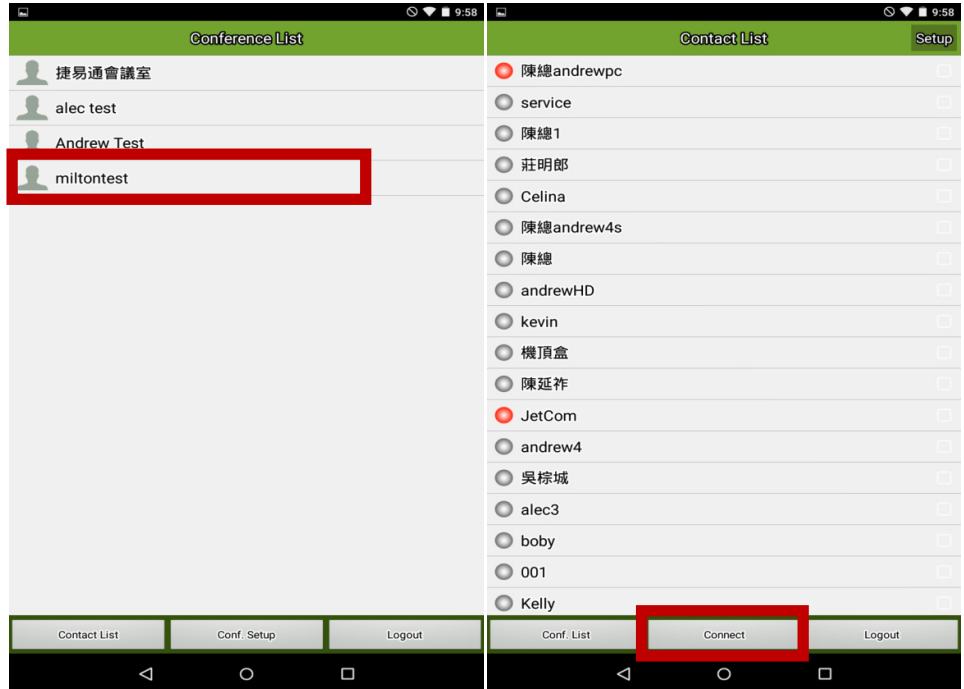

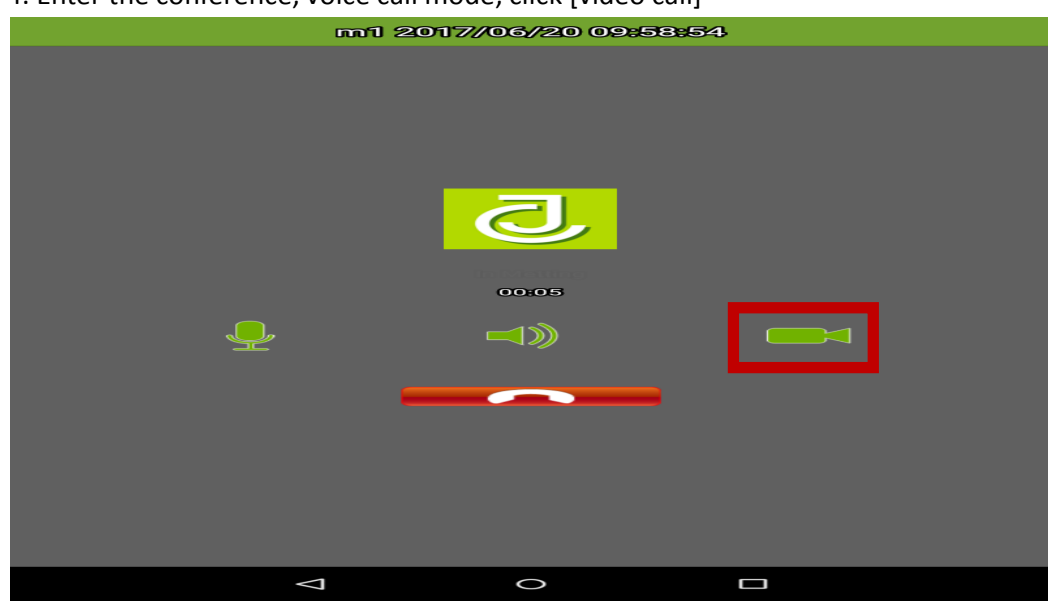

## 4. Enter the conference, voice call mode, click [video call]

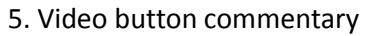

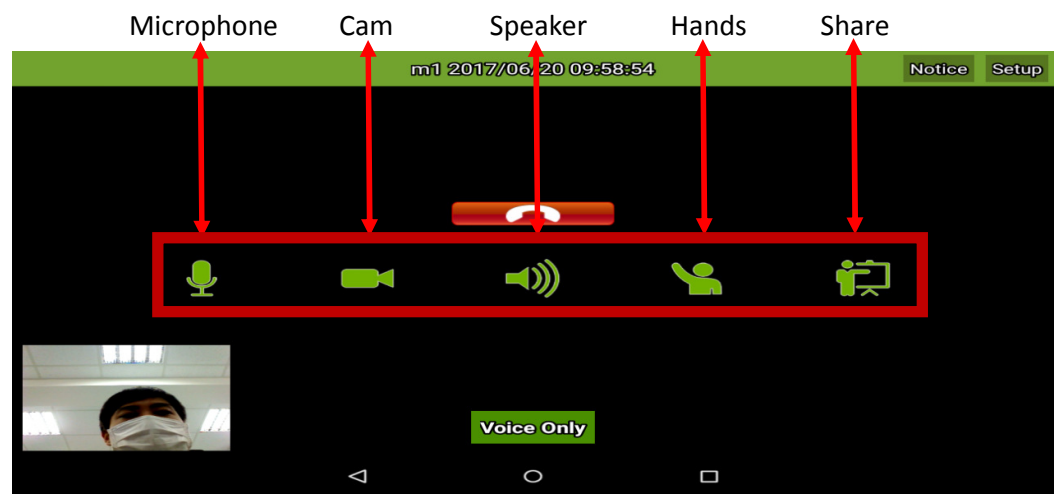

Click on the settings, switch the image you want to see, click on the members --> to switch the image

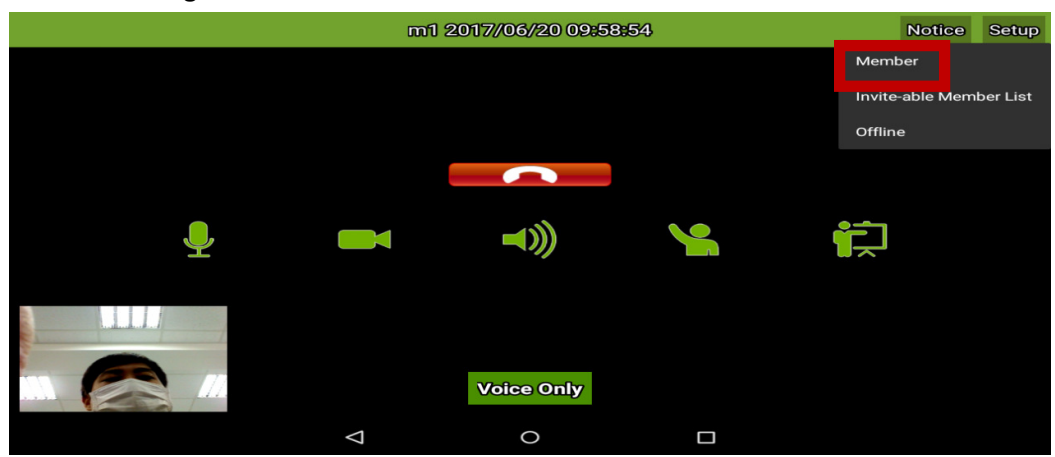

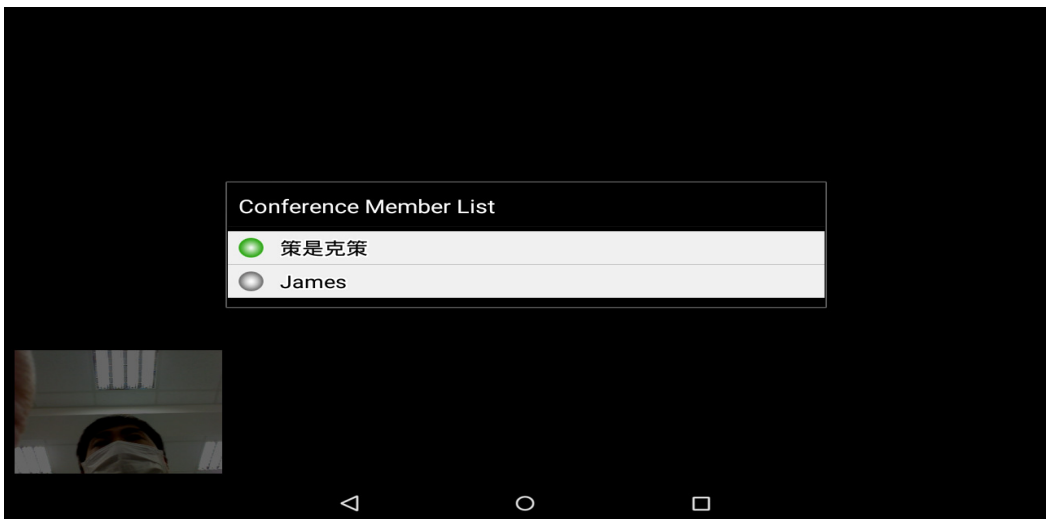

6. Click Share -> [share photo]

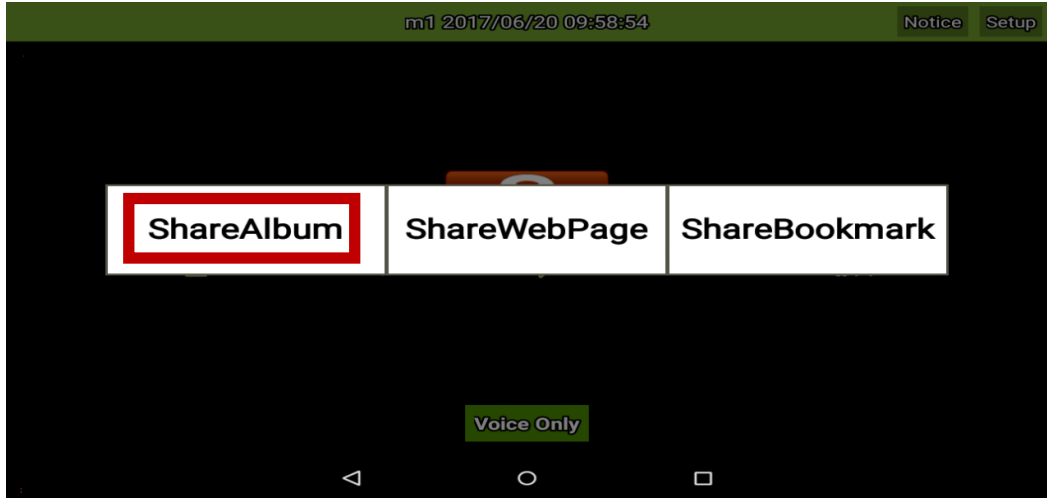

Click the pen, you can use the brush function click to leave the pattern, exit sharing

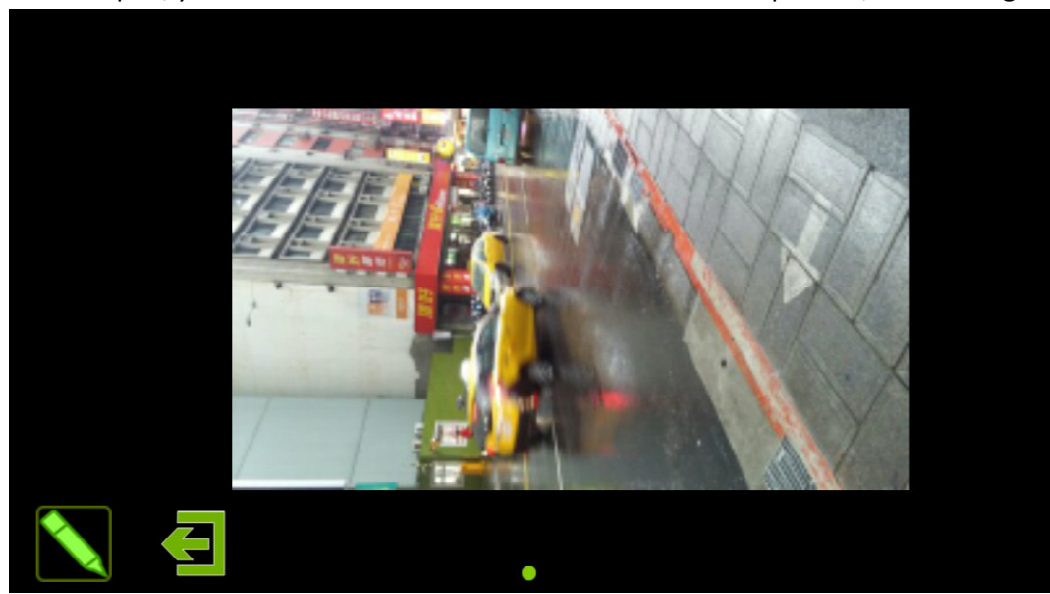

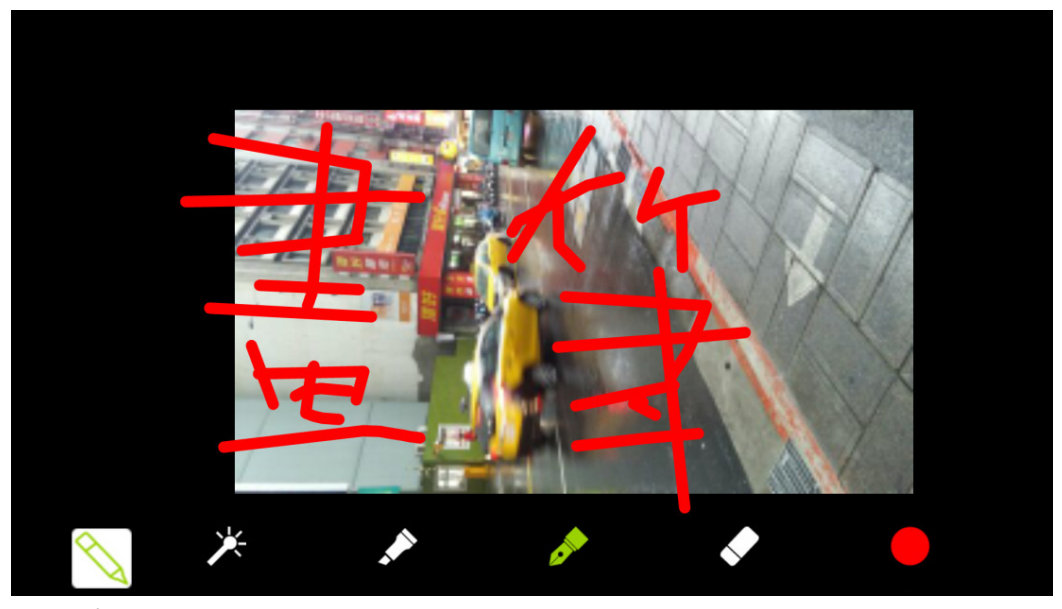

Leave the way

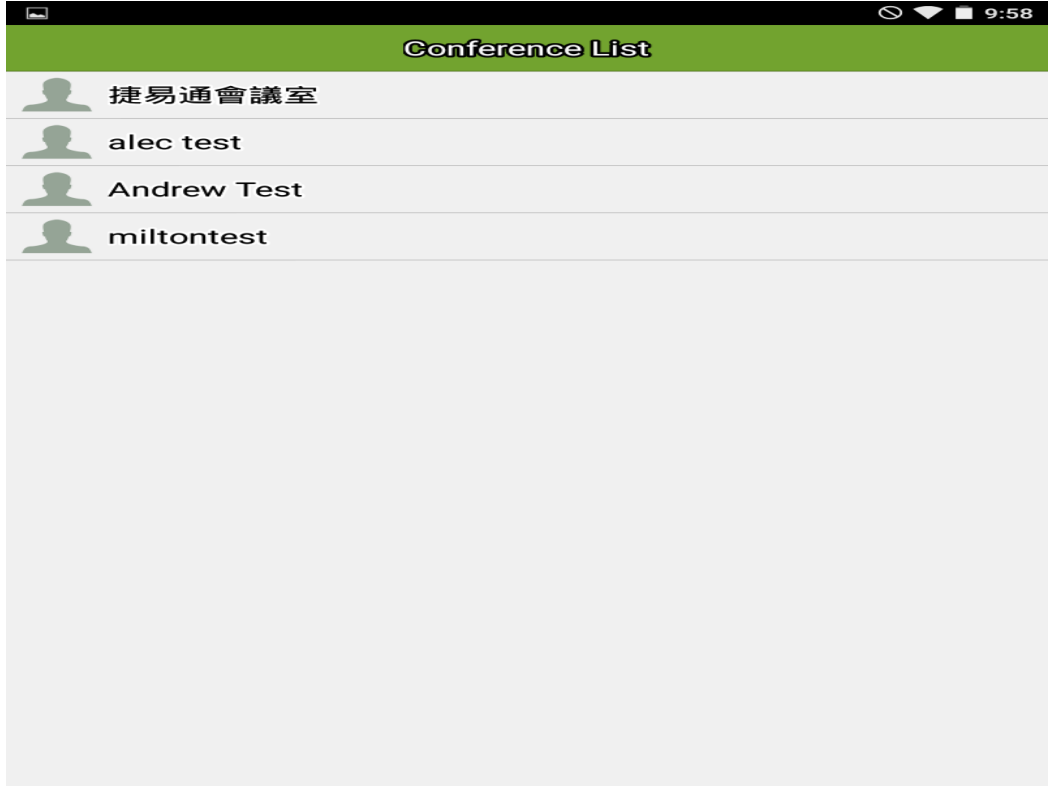

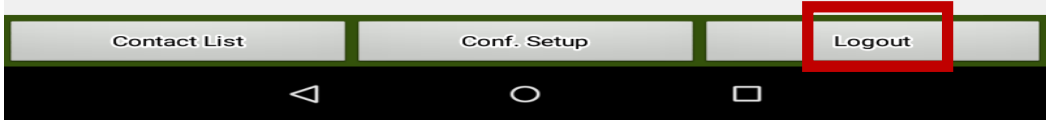

7. The red box icon indicates that there is no chairman at the current meeting and that you have the chairman's authority after clicking

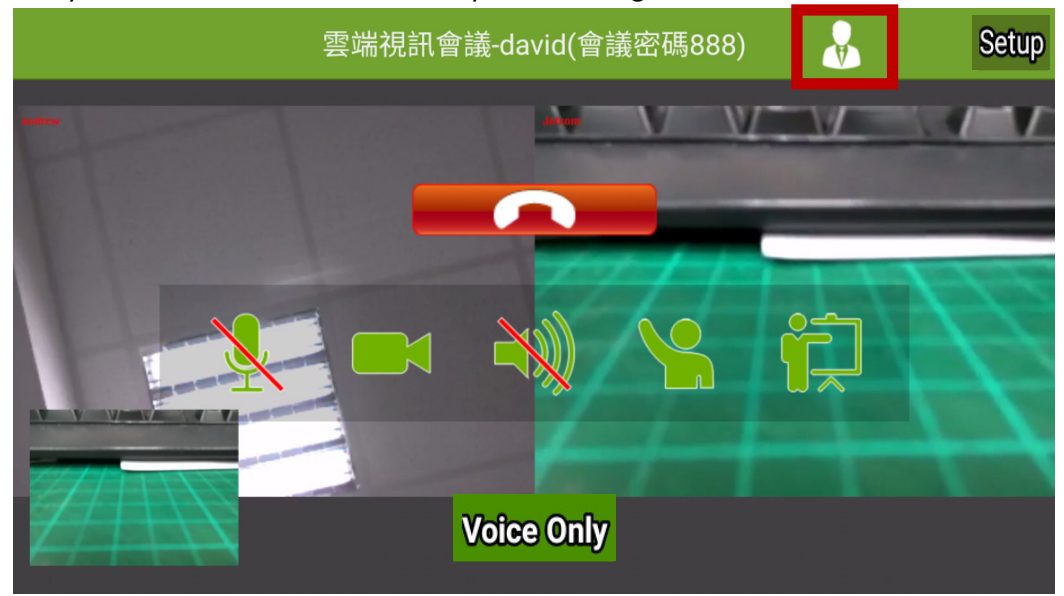

8. Red box icon, the chairman click to set the number of Transcoder window

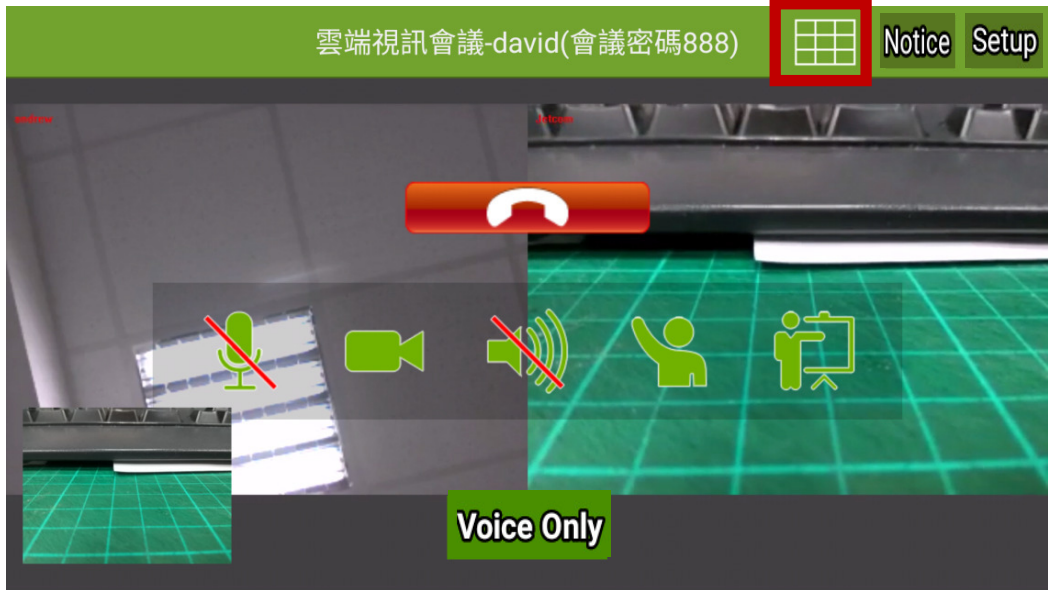

9. The picture below to enter the [SetScreen] screen, you can select the number of divisions to drag and drop, put their own needs, you can also choose to automatically switch.

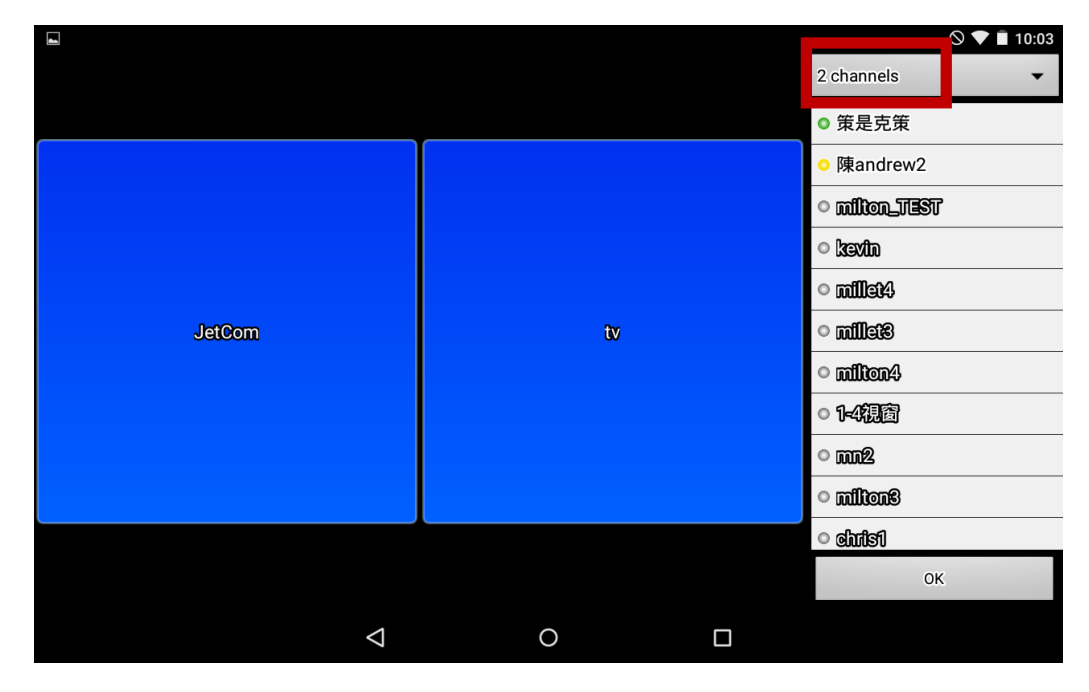

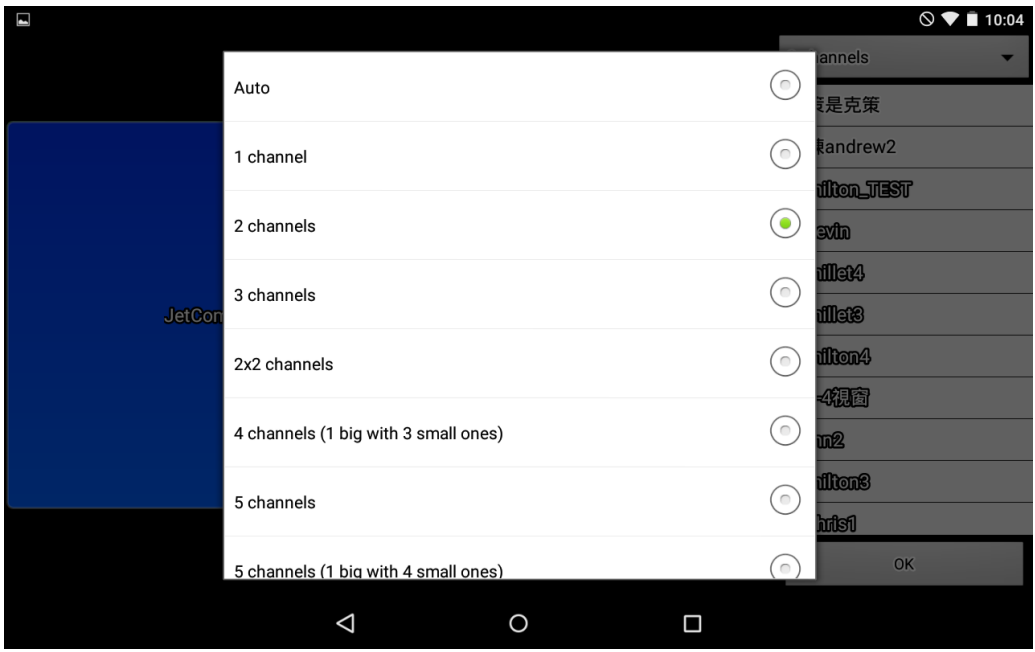